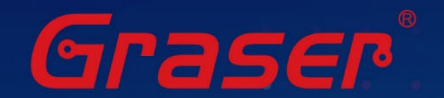

# **Sigrity2023 軟體快速安裝手冊**

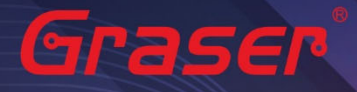

### Sigrity2023 軟體快速安裝手冊

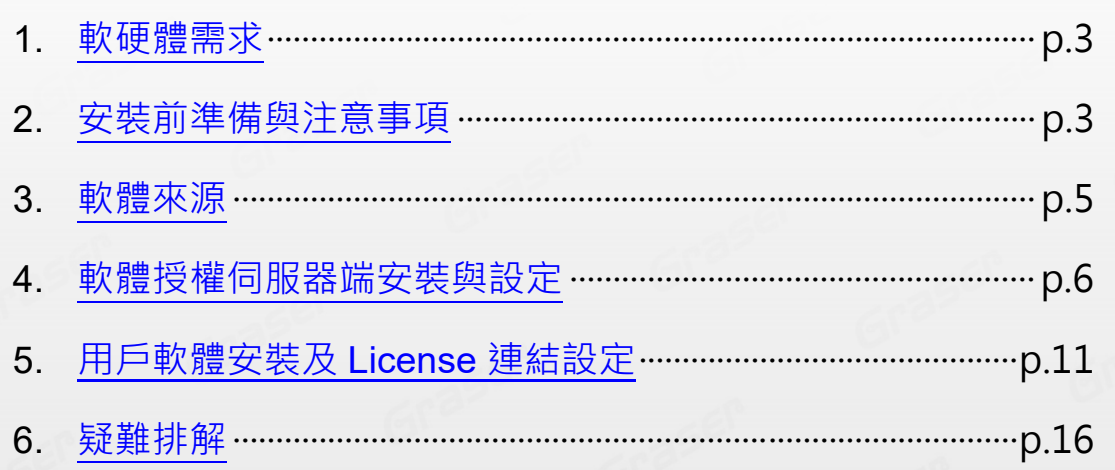

Graser

Graser

Graser

Grager

 $\mathcal{E}^n$ 

Graser

 $\overline{2}$ 

Graser

Gras

Grasel

- $\cdot$  Date: 2023/08/18
- · Author: Chen Yun
- · Revision: 1
- · Version: Sigrity2023
- · 備註:

Grase

Graser®

https://www.graser.com.tw

:EP

### <span id="page-2-0"></span>**軟硬體需求**

#### **Windows**

作業系統:

#### Sigrity2023 僅支援以下作業系統

- Windows 10 (64-bit)
- Windows 2016 Server (All service packs)
- Windows 2019 Server

#### 硬體規格 ·

- x86\_64 Compatible (includes P4 EMT and AMD Opteron™)
- 8 GB RAM
- Virtual memory at least twice physical memory 50 GB free disk space
- 1,024 x 768 display resolution with true color (16bit color)
- **B** Broadband Internet connection for some service
- Ethernet card (for network communications and security hostID)
- Three-button Microsoft-compatible mouse

### **安裝前準備與注意事項**

#### **軟體授權機制認證對象**

- 1. 軟體在使用時必須向授權伺服器取得使用授權,伺服器在啟動授權服務時必須核對授權License檔案的 內容與認證對象是否一致,如果License與網卡或硬體鎖號碼不一致,將無法啟動授權作業提供服務。
- 2. 授權對象為硬體設備,主要有以下兩種 :
	- 2.1 網路卡的實體卡號 ( MAC Address )。
	- 2.2 硬體鎖 (Dongle Key) , 如下圖所示

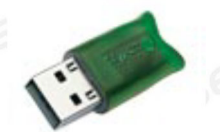

#### Note:

現階段僅提供 USB 硬體鎖服務, 如果貴公司還在使用舊型 parallel port 型式的硬體鎖, 請速向敝公司業 務單位洽詢購買新式 USB 硬體鎖及 Re-Host 的服務。

Note:

- 在Windows server 不能以 Windows Remote Desktop (類似終端機) 的方式執行。
- 不支援Windows RT 及 Tablets。
- 電腦名稱不允許使用中文名稱或帶空格資料。

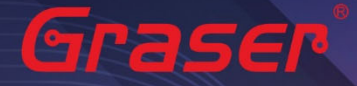

#### ■ 網路卡認證不支援虛擬環境。

#### **軟體進行安裝前使用者帳戶注意事項 :**

1. 請確認所登入的帳號擁有本機完整的 Administrator 管理者的操作權限(All user Mode) ,若是安裝 在Windows7 (或以上)作業系統中,請先將**使用者帳戶控制設定**(UAC) 調降至最低,避免安裝過程中 有太多的提示警訊而干擾安裝作業。

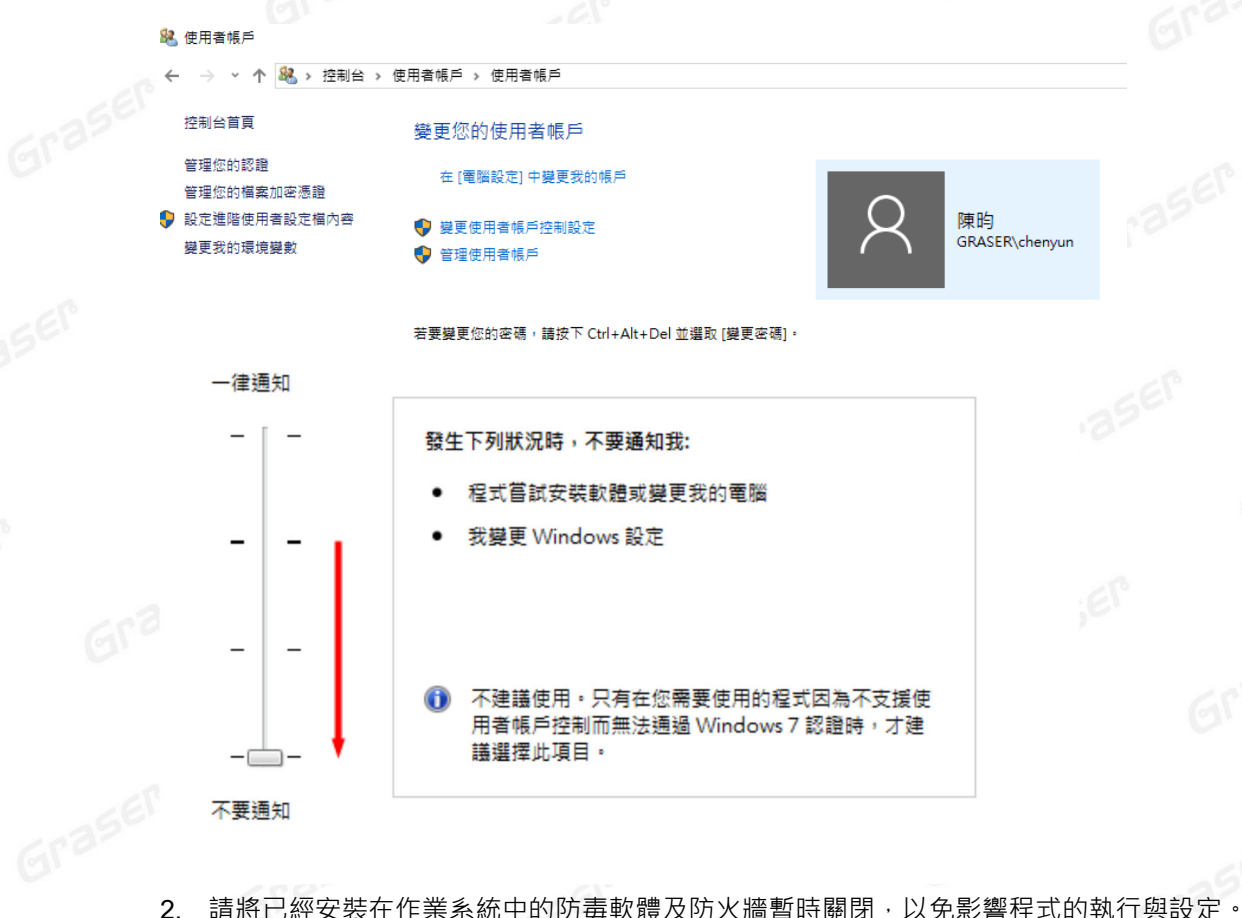

- 
- 3. 如果所購買的軟體版本的 License 的認證對象是 USB 硬體鎖,請勿先將 USB 硬體鎖插上您電腦上 的 USB 插槽。因為作業系統內建的驅動程式版本較舊,使得硬體鎖無法順利安裝,您仍需要在稍後利 用安裝路徑下的新附帶驅動程式進行補安裝作業。

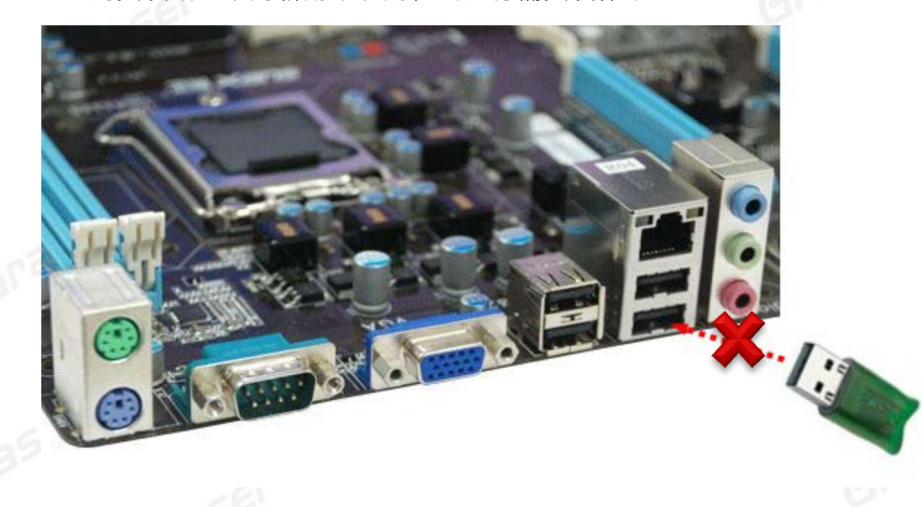

<span id="page-4-0"></span>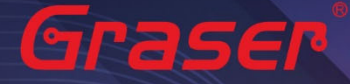

#### **軟體來源**

#### **Sigrity2023 若是"完整安裝"需要安裝以下套件:**

- 1 OrCAD/Allegro 22.1 (SPB22.1) · (Sigrity 的 Aurora/Topology Explorer 及 Allegro 介面)
- 2 Sigrity2023。(Sigrity 各項主程式及套裝如 PowerDC/SystemSI/Clarity/Celsius/…)

#### **取得方式**

1. Cadence 官方網站下載專區進行 Sigrity2023 版本軟體的下載及安裝。

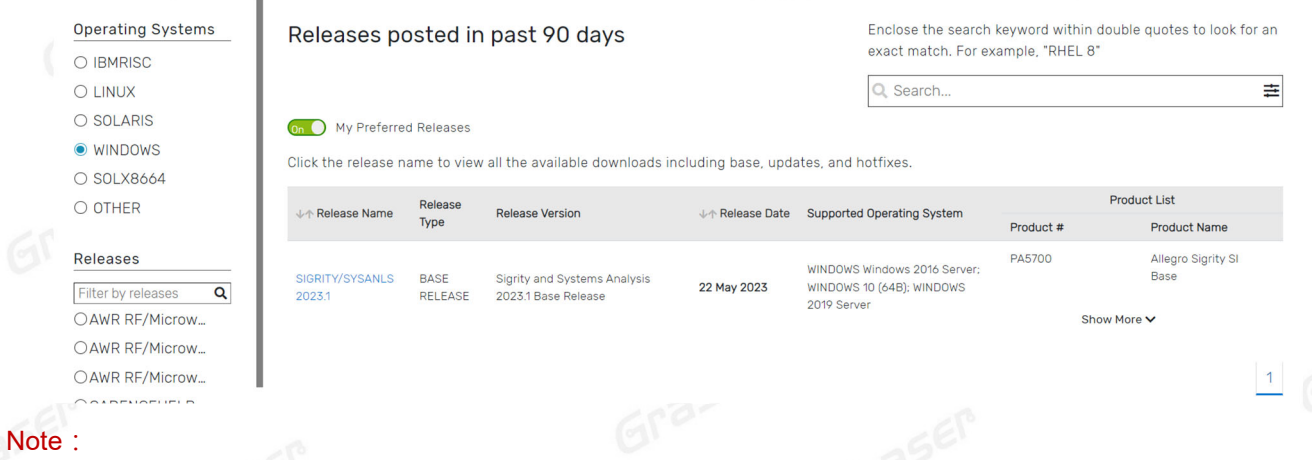

s<br>Graser

Graser

■ 要執行 Sigrity 2023 您必須安裝最新的 Cadence License Manager 22.01 (FLEXnet License Manager version 11.17.1.0 或更新), 並搭配新的 License。

<span id="page-5-0"></span>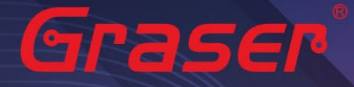

### **軟體授權伺服器端安裝與設定**

#### **License Manager**

1 Installation

ś

1.1 解壓縮後,點選 setup.exe。

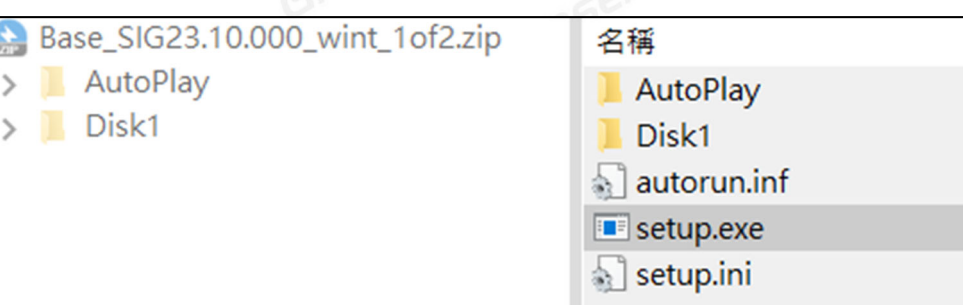

1.2 點選 License Manager。

Grasel

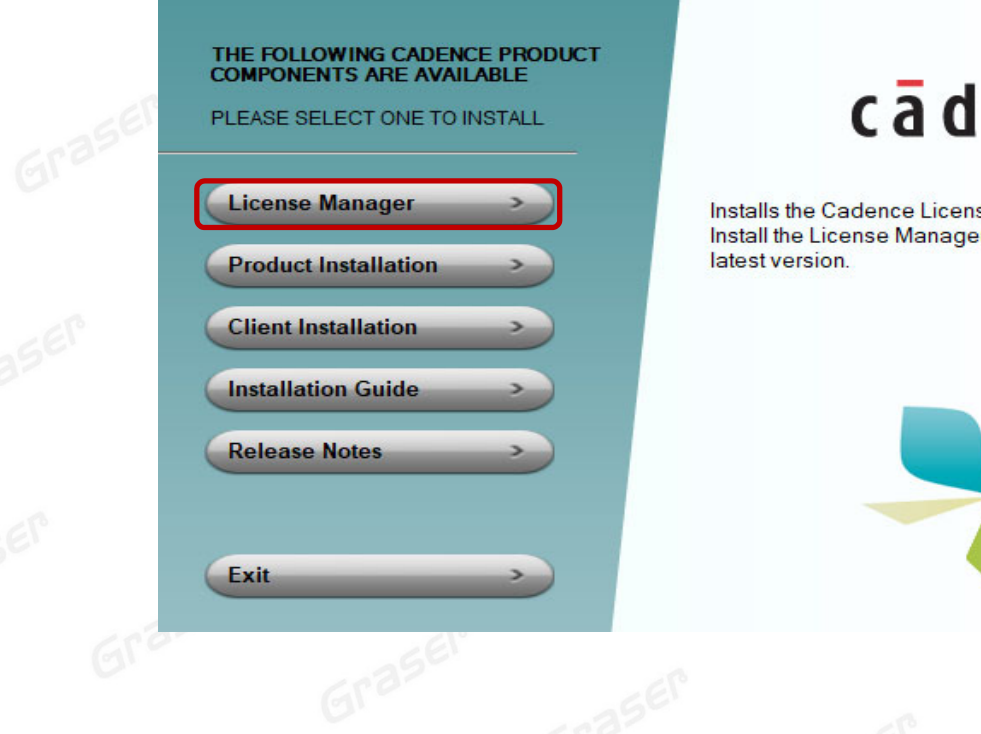

# cādence®

Grase

6<br>Graser

Graser

Graser

Oonaser

Installs the Cadence License Manager. Install the License Manager first to ensure the

Graser

#### 1.3 確認 License Manager 為 20.01 版後,點選 Next。

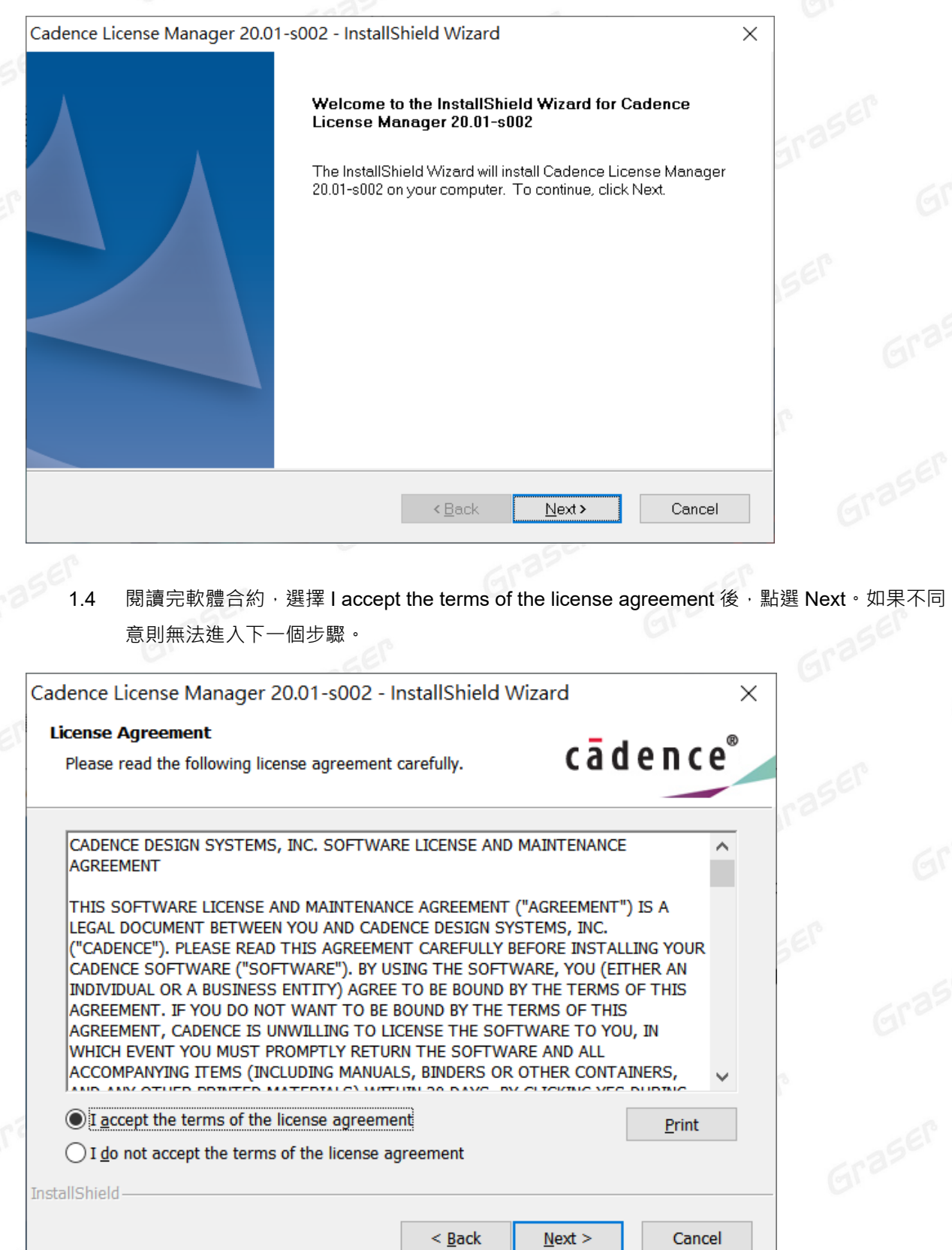

Grase

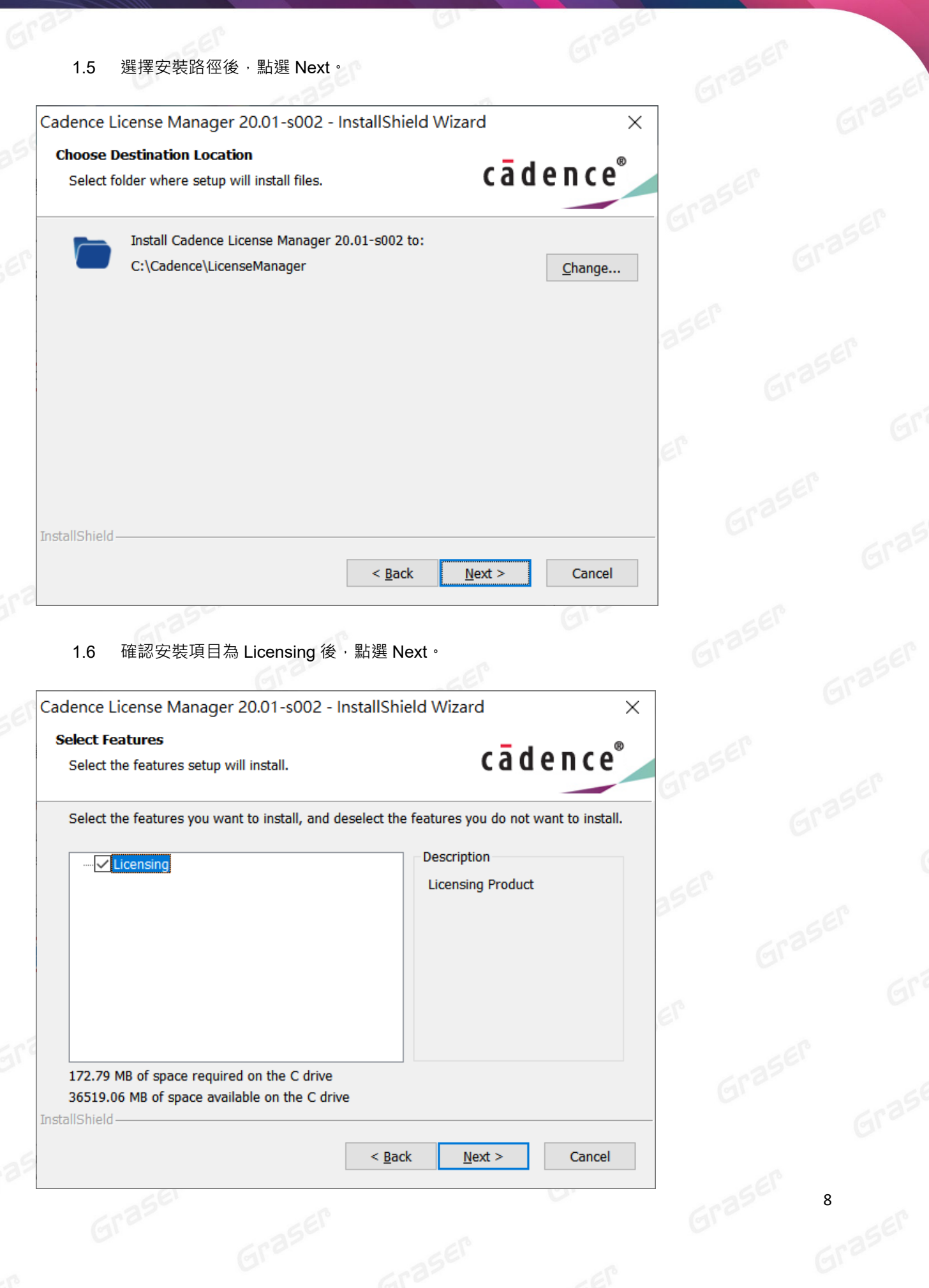

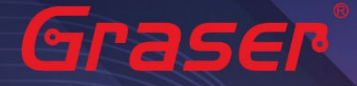

#### 1.7 確認上述步驟無誤後,點選 Install。

Cadence License Server Configuration - Version 1.0.11.0

#### License File Location

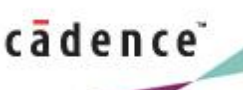

Cancel

 $\times$ 

cādence®

 $Next$ 

×

Specify the location of the license file that you had received from Cadence, then click Next. License File Browse...

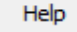

1.8 指定所要使用的軟體授權檔案(License File)後,點選 Next。

Cadence License Manager 20.01-s002 - InstallShield Wizard

#### **Ready to Install the Program**

The wizard is ready to begin installation.

Click Install to begin the installation.

If you want to review or change any of your installation settings, click Back. Click Cancel to exit the wizard.

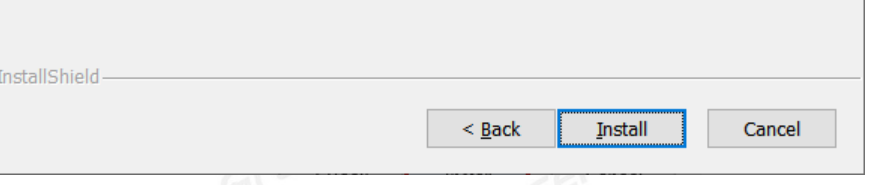

- 1.9 設定 License Server 所需相關環境,系統會主動套用主機名稱及設定 License Server 所使用 的通訊埠及主機名稱等相關訊息後,點選 Next。
- Port Number → Cadence 軟體產品內定皆為使用 5280 通訊埠
- Host Name → 主機名 (請注意不能有中文或空格, 否則建議改用您的固定 IP, 如 192.168.1.199 )

Log File → License Manager 的訊息檔名內定為 debug.log

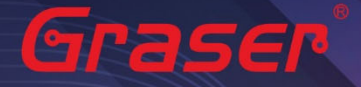

- Options File → 外掛宣告檔(一般不用設定)
- Vender Daemon Port Number → 指定另一個 Port Number(一般不用設定)

 $\times$ 

メ Cadence License Server Configuration

#### License Server Data

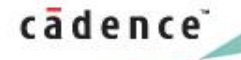

Specify the license server information in the fields below, then click Next. License Server Port Number: Host Name: Host ID: 5280 Chenyun-T430s 843A4B306A7C Log File: C:\Cadence\LicenseManager\debug.log Browse... - Optional Options File: Browse. Vendor Daemon Port Number: 3000

< Back

Help

1.10 安裝成功, 出現 successfully 等字眼後, 點選 Finish。

Next >

● Cadence License Server Configuration

#### **Configuration Status**

cadence

Graser

Cancel

Cadence License Server started successfully with the new license file 'C:\Cadence \LicenseManager\license.dat'.

· The new license server setting '5280@Chenyun-T430s' wa<mark>s</mark> successfully <mark>a</mark>dded to your CDS\_LIC\_FILE license path environment variable.

Click Finish to exit the Cadence License Server Configuration utility.

Note:

如果出現 Fail 畫面, 須用手動方式設定 License, 請參考疑難排解→ 人工設定 License Server 操作 **歩驟**<br>「<sub>ロトロラミ」</sub>

View Log

Finish

<span id="page-10-0"></span>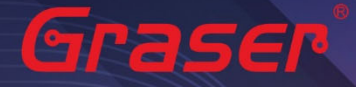

# 用戶軟體安裝及 License 連結設定<br>Product Installation<br>Note:

#### **Product Installation**

Note:

- 建議您將防毒軟體關閉,讓程式可以順利安裝。
- Graser1 Installation。
	- 1.1 解壓縮後,點選 setup.exe。

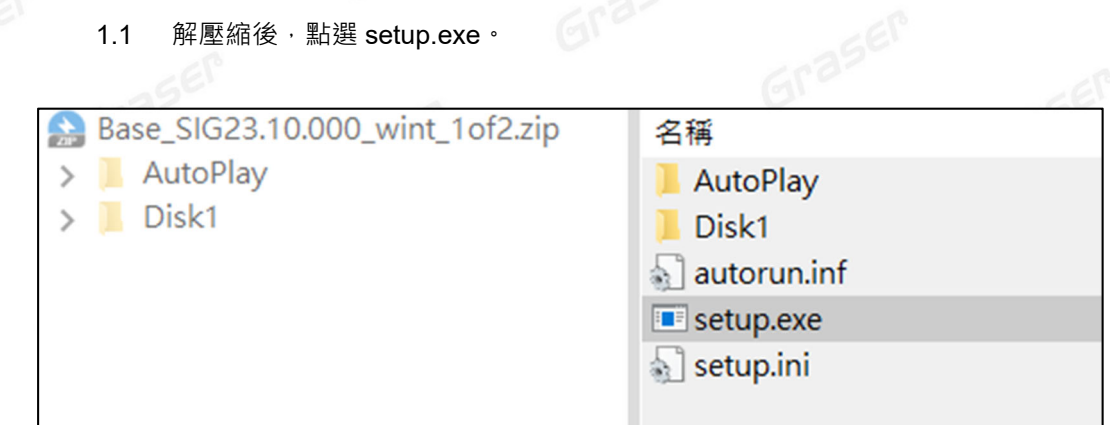

**1.2** 點選 Product Installation。

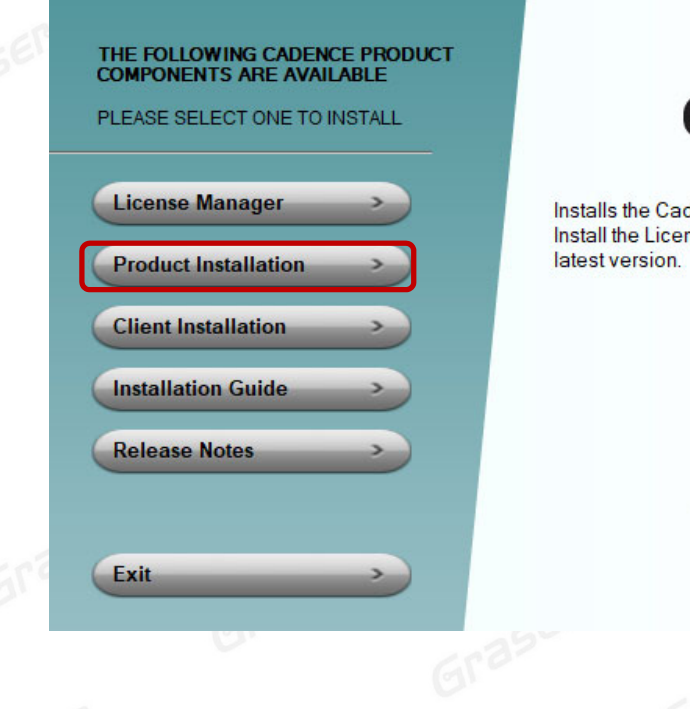

# cādence®

 $\odot \odot$ 

dence License Manager. nse Manager first to ensure the

11<br>Graser

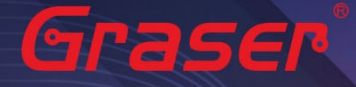

#### 1.3 確認版本為 Sigrity2023 版後, 點選 Next。

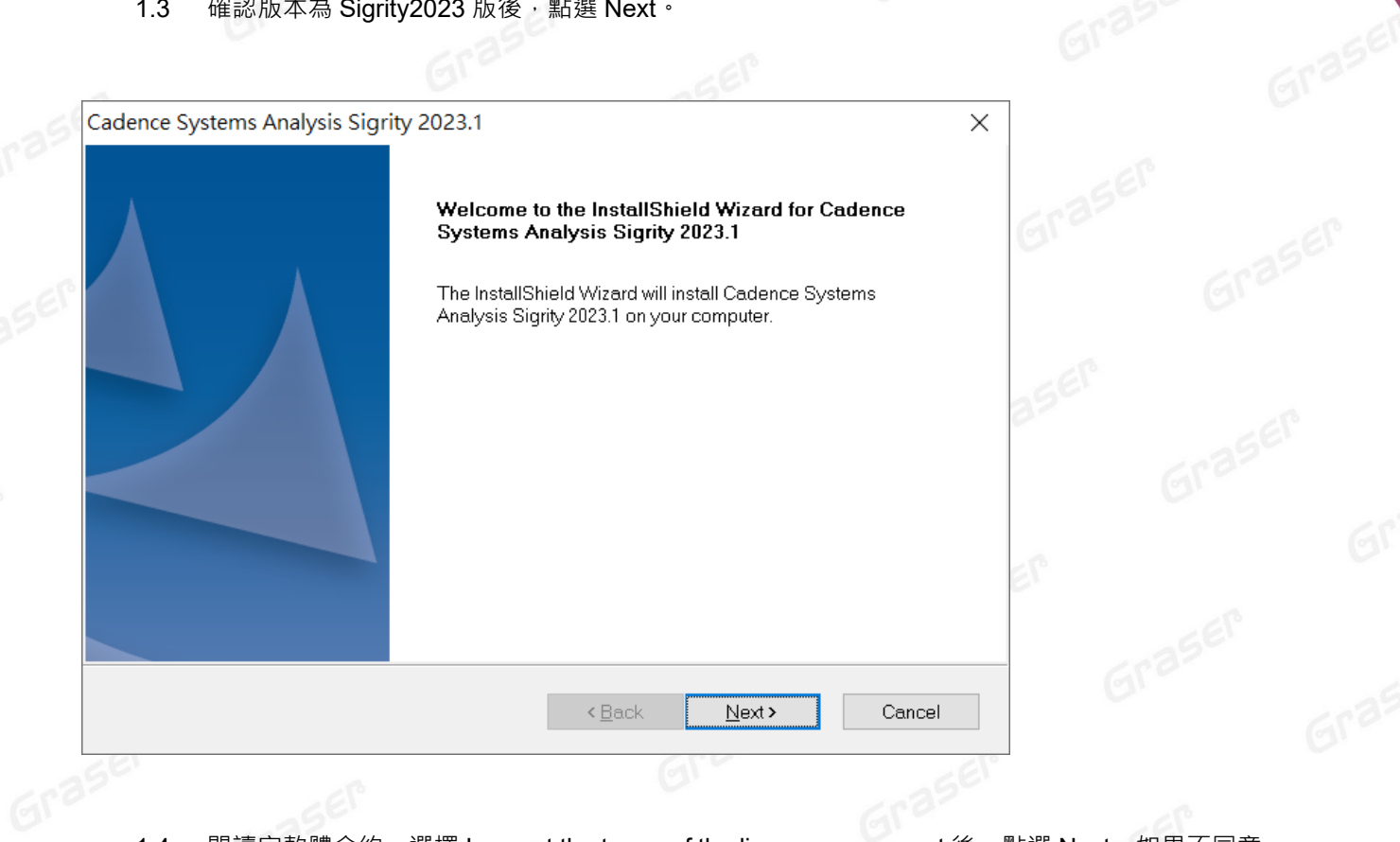

1.4 閱讀完軟體合約,選擇 I accept the terms of the license agreement 後,點選 Next。如果不同意<br> 則無法進入下一個步驟。<br>ence Systems Arct ( ) 則無法進入下一個步驟。

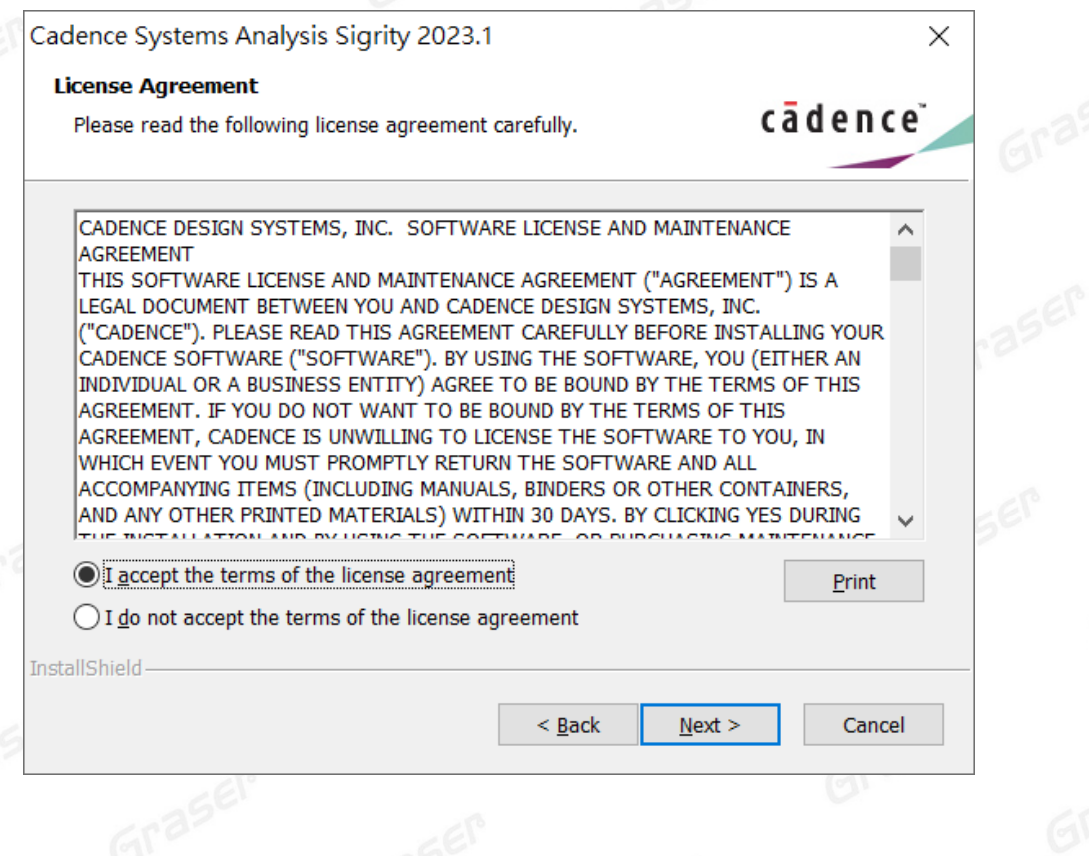

12<br>Graser

#### 1.5 選擇 Complete,點選 Next。

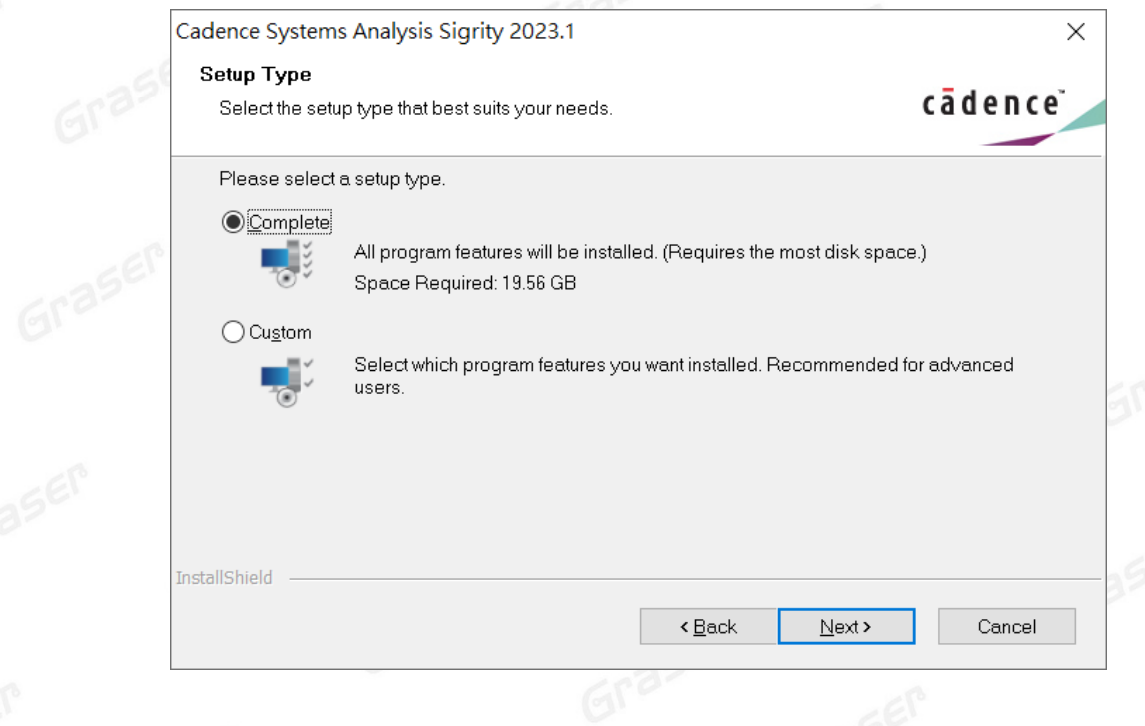

若您是勾選 Custom, 請透過 Bowser 鍵來選擇安裝項目控制檔 Control file, 需要有 Control\_xxxxxxx.TXT 的檔案。

Grase

# $\epsilon$ 1.6 選擇要安裝的路徑與要連接的 License Server。(如果要連接兩台以上的 server,需用分號隔 開)

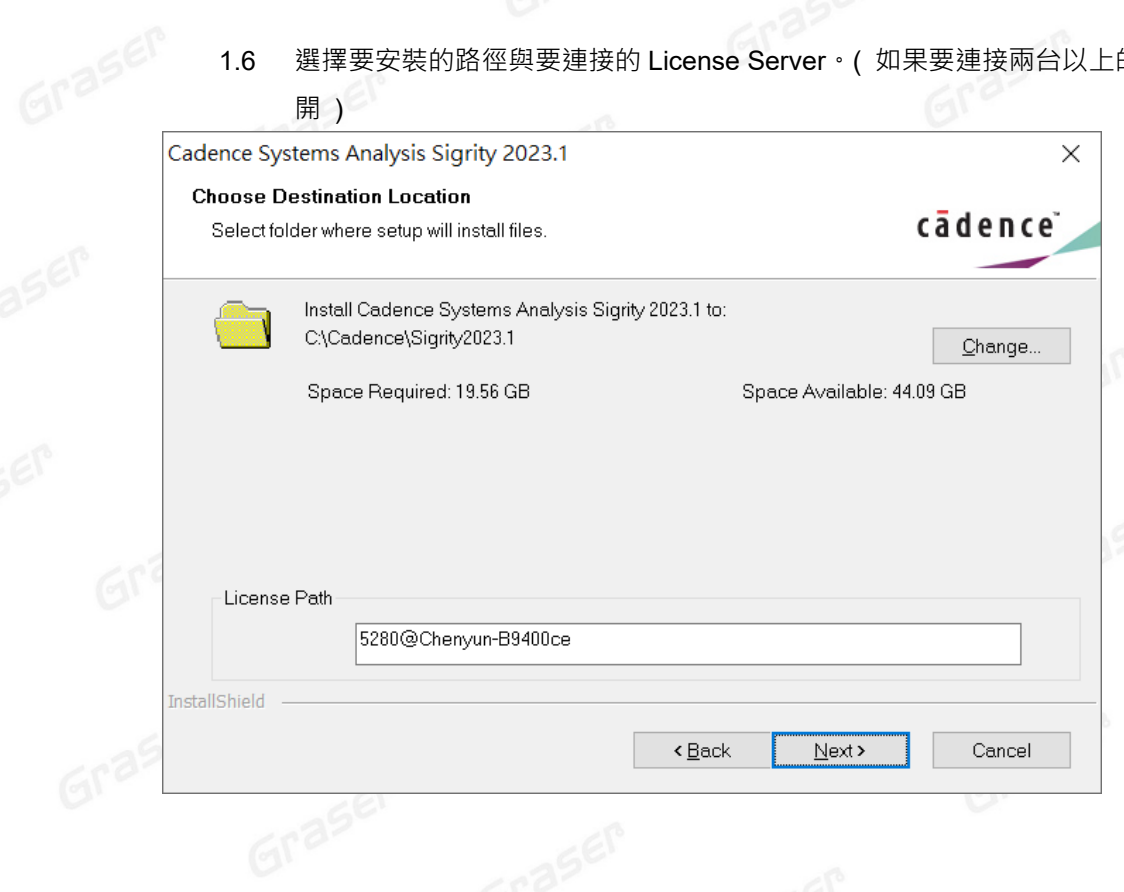

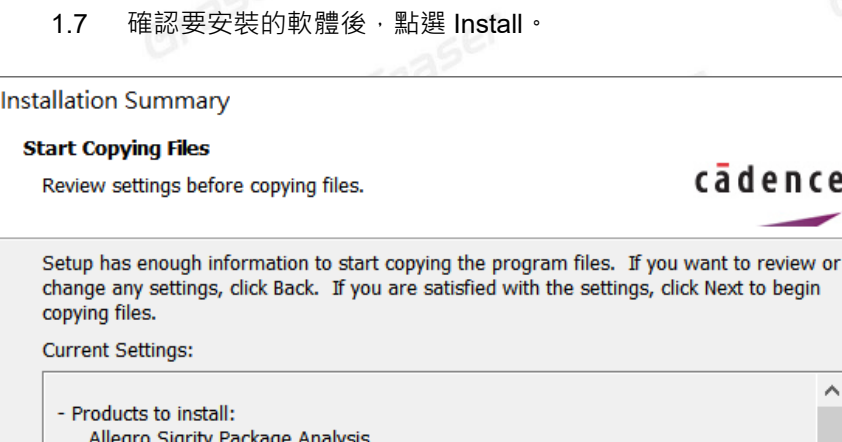

Allegro Sigrity Power Aware SI Allegro Sigrity Power Integrity Signoff Allegro Sigrity System Serial Link Option **Sigrity Aurora** Cadence IO-SSO Analysis Suite Celsius Clarity  $\Delta$  and  $\Delta$  and  $\Delta$  and  $\Delta$ 

InstallShield-

1.8 安裝完成後,點選 Finish 即可。

Cadence Systems Analysis Sigrity 2023.1 **Setup Complete** 

Press F1 for help.

Setup has finished installing files on your computer. Select the options you want below, then click Finish.

Upgrade to License Manager 12.08 or later for the installed products to work.

To use the OpenPOWER Compliance Kit, download the model library from downloads.cadence.com and extract it to the shared folder. For more information, refer to the OpenPOWER\_readme.pdf.

 $\leq$  Back

 $<$  Back

Install

Open Cadence Web Page Open Cadence web page for new updates.

Check for Updates

InstallShield

 $Gr<sup>2</sup>$ 

1.9 執行 Sigrity2023, 選取程式集內的 Sigrity Suite Manager。當出現如下畫面時,代表軟體已經 有正確連結到 License Server,畫面左側中黑色字樣的軟體功能代表現階段所能使用的 License Feature。灰色文字則代表沒有找到支援該功能的 License。

Finish

Graser

 $\times$ 

 $\lambda$ 

Cancel

cādence<sup>®</sup>

 $\times$ 

**adence** 

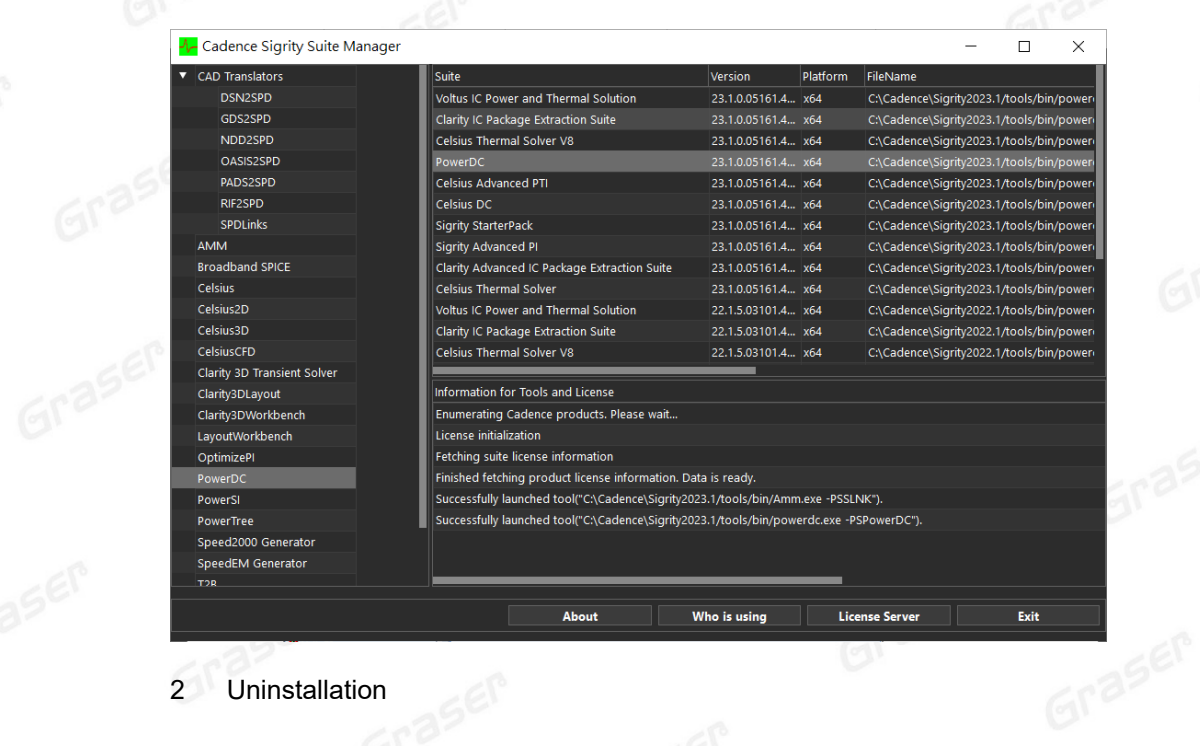

2 Uninstallation

如果想要卸載任何程式 · 可以依照以下步驟操作 ·<br>2.1 在以下路徑找到要解除安装的程式 ·<br>2.2 點選右鍵解除安裝即可 <sub>·</sub>

- 2.1 在以下路徑找到要解除安裝的程式。
- 2.2 點選右鍵解除安裝即可。

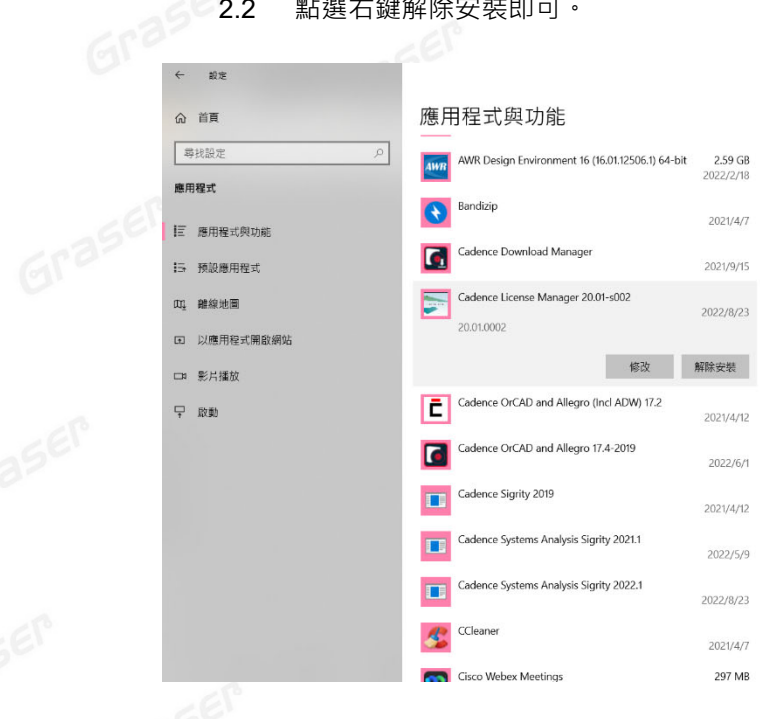

Note:

■ 要執行 Sigrity 2023 您必須安裝最新的 Cadence License Manager 20.01 (FLEXnet License Manager version 11.17.1.0 或更新),並搭配新的 License。因此需先卸載舊版的 License Manager<sup>。</sup>

 $\overline{a}$   $\overline{x}$ 

<span id="page-15-0"></span>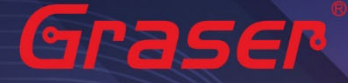

### **疑難排解**

Graser

如遭遇無法正常啟用 License 的情況,請執行下列步驟嘗試排除問題:<br>1 關閉防毒軟體及防火牆。<br>1 關閉防毒軟體及防火牆。

1 關閉防毒軟體及防火牆。

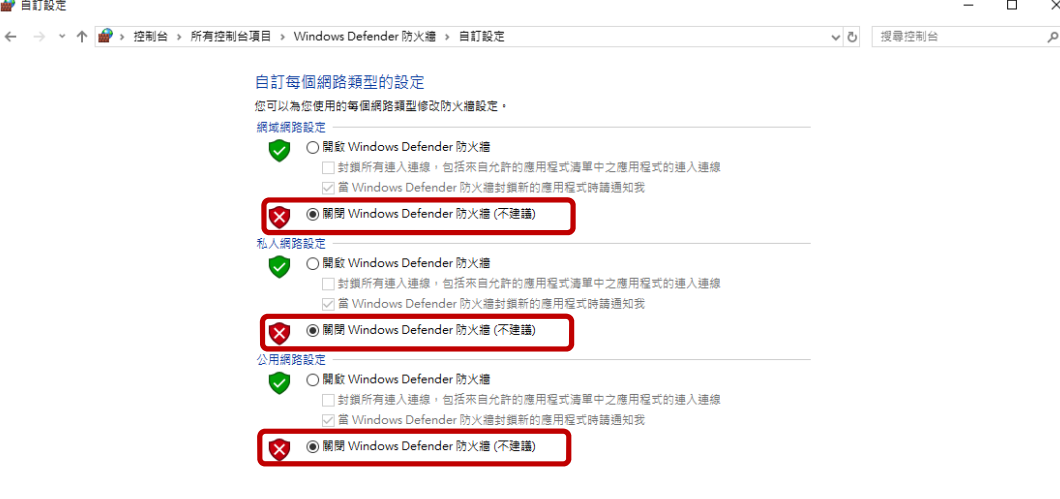

**2 確認 client 端與 License server 之間的連線是否暢通。** 在 Windows 的執行窗輸入 CMD 指令 以開啟 DOS 視窗,並輸入 ping License server 電腦名稱。

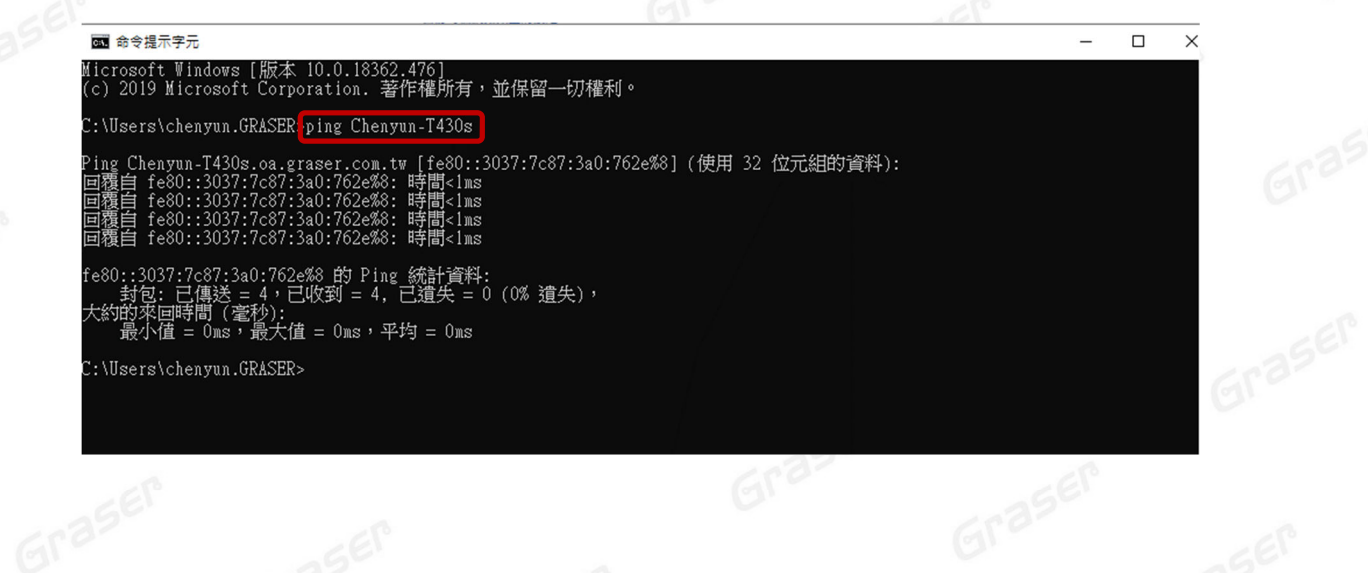

16<br>Graser

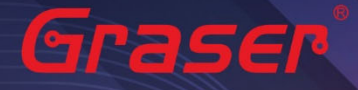

3 確認使用者電腦環境變數中 CDS\_LIC\_FILE 的設定是否正確對應到 5280@License Server 電腦名稱。

License Server 可以有多個存在,中間需用分號隔開, License 會先去抓取較前面的 Server, 如抓 取不成功,再依序抓取後面的 Server。 Ex:

#### 設定 5280@Chenyun-T430s;5280@spbserver

會先抓取 Chenyun-T430s 這台的 Server License, 如未抓取成功, 程式會再抓取 5280@spbserver 這台的 Server License。

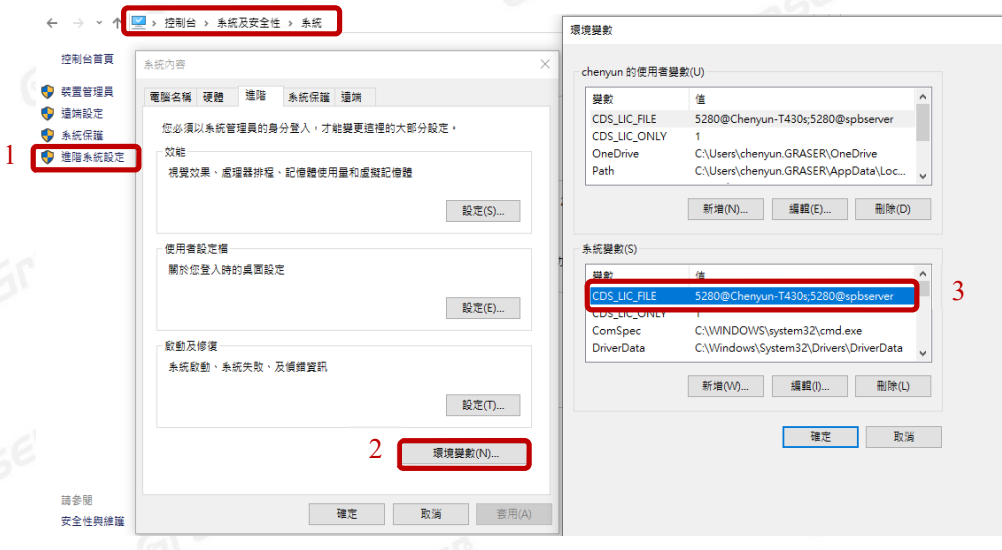

4 請確認所登入的 User 帳號擁有本機完整的 Administrator 管理者的操作權限,並且確認對<br>C:\Cadence 資料夾擁有完整的控制權限。 C:\Cadence 資料夾擁有完整的控制權限。

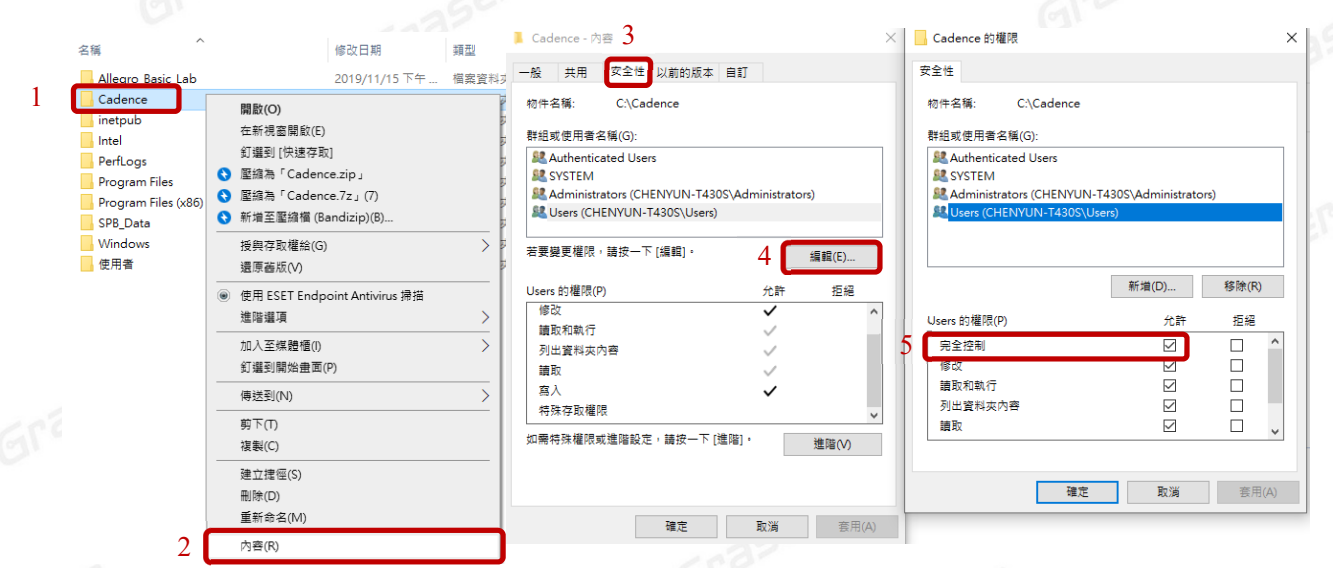

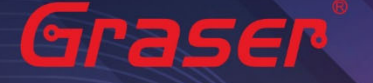

- 5 人工設定 License Server 操作步驟。
	- 5.1 當無法使用 LicenseServerConfiguration 程式設定順利成功時,請先用文書處理器 (例如記事 本, Wordpad...) 打開有 License 字樣的檔案, 內容類似如下:

請先確認以下紅框處與你的序號資料有相符

5.1.1 網卡認證:網卡序號。

5.1.2 USB 認證:USB 上的序號。

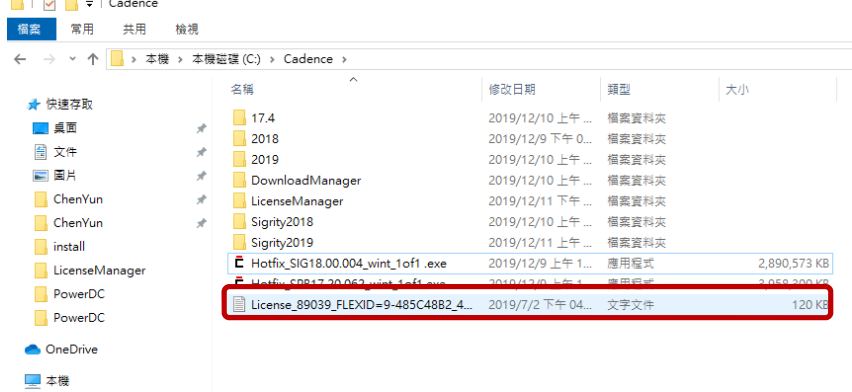

SERVER Cadence\_SERVER FLEXID=9-485C48B2 5280

DAEMON cds1md ./cds1md<br># DO NOT REMOVE THE USE\_SERVER LINE **USE SERVER** 

FEATURE 100 cds1md 4.4 29-iu1-2019 1 4E5E77C9A44E1E8EA037 \ VENDOR\_STRING=UHD:PERM\_DUP\_GROUP=UHD\_vendor\_info=25-apr-2019 \ ISSUER=CDNS802696cc17e9be63e290b5e460ed7baa ISSUED=25-apr-2019 \ SN=2019-04-25T21:39:10.028 SIGN2="1B2A 78AA 6D37 B708 B97E \<br>4A6D AE6B DEE7 D6D5 19B5 0289 F3F5 89E3 8797 78E9 17E9 2AE6 \<br>9FF6 B700 268C 7436 443B 4D9A 33A1 AA22 B0B3 B66F EE33 A429 \ Graser 9749" V7.1\_LK=5E7E6769A542069CA92D FEATURE 111 cds lmd 6.17 29-jul-2019 2 9E0E5729FBC1211DC288 \

5.2 將 Cadence\_SERVER 字串欄位部分, 修改成您的 License Server 主機名稱 (ex: 我電腦名稱

為 Chenyun-T430s )

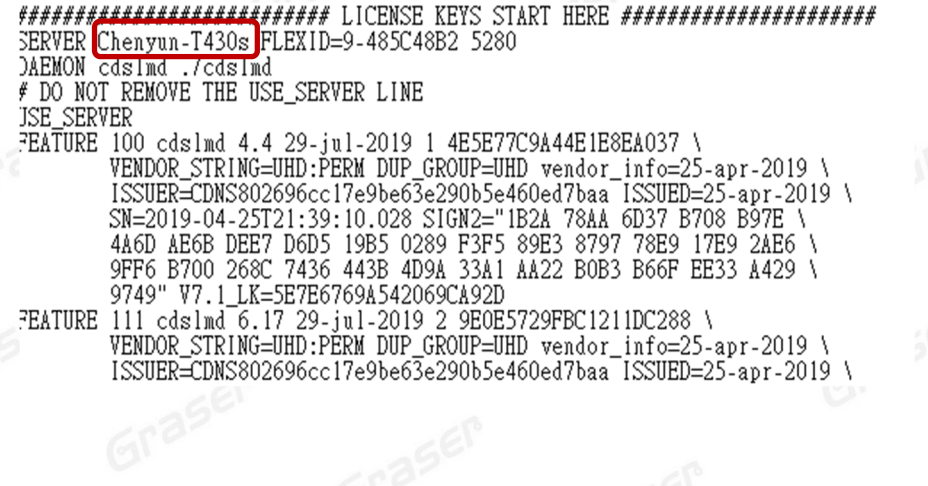

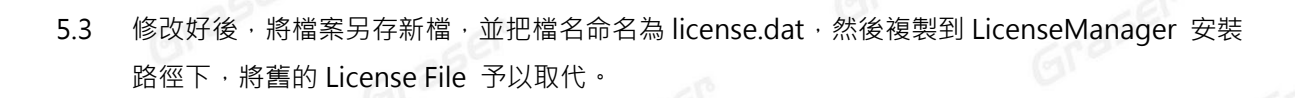

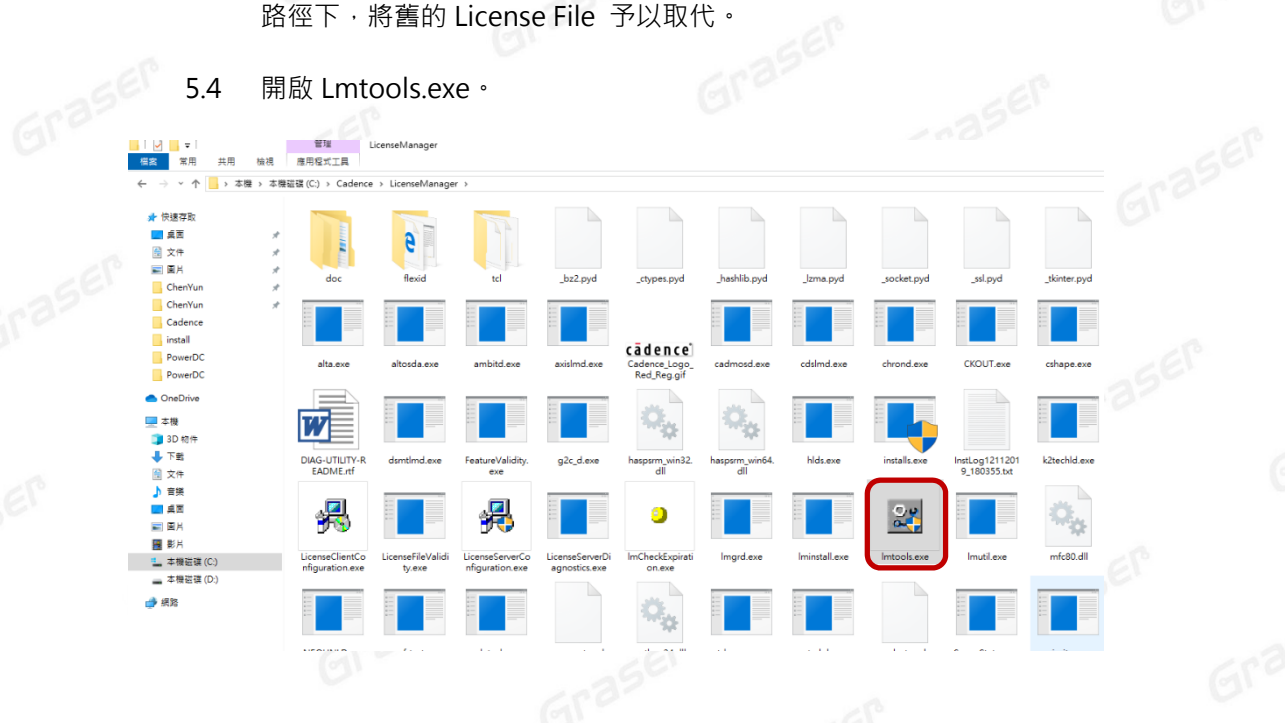

# 5.5 確認相關檔案設定後,點選 Save Service。<br><sub>[1]</sub>

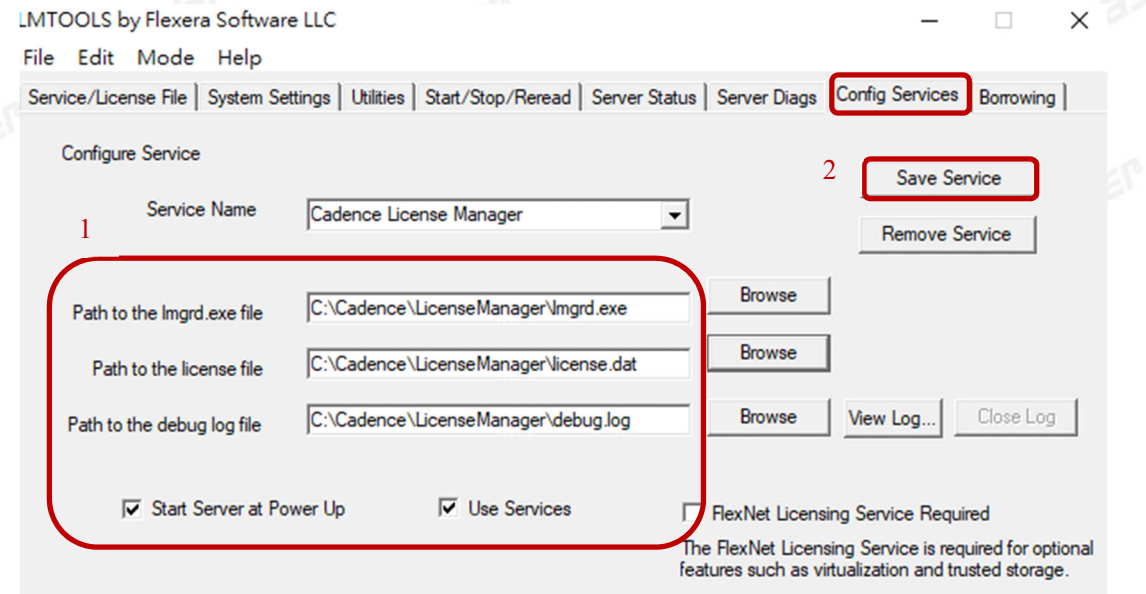

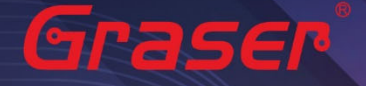

 $Gr<sup>3</sup>$ 

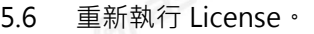

5.6.1 點選 Stop Server, 停止原先的 License 服務。

5.6.2 點選 ReRead License File · 讀取 License 檔案內容。<br>5.6.2 點選 ReRead License File · 讀取 License 檔案內容。

5.6.3 點選 Start Server , 執行 License 。

5.6.4 確認 Server Start Successful 。

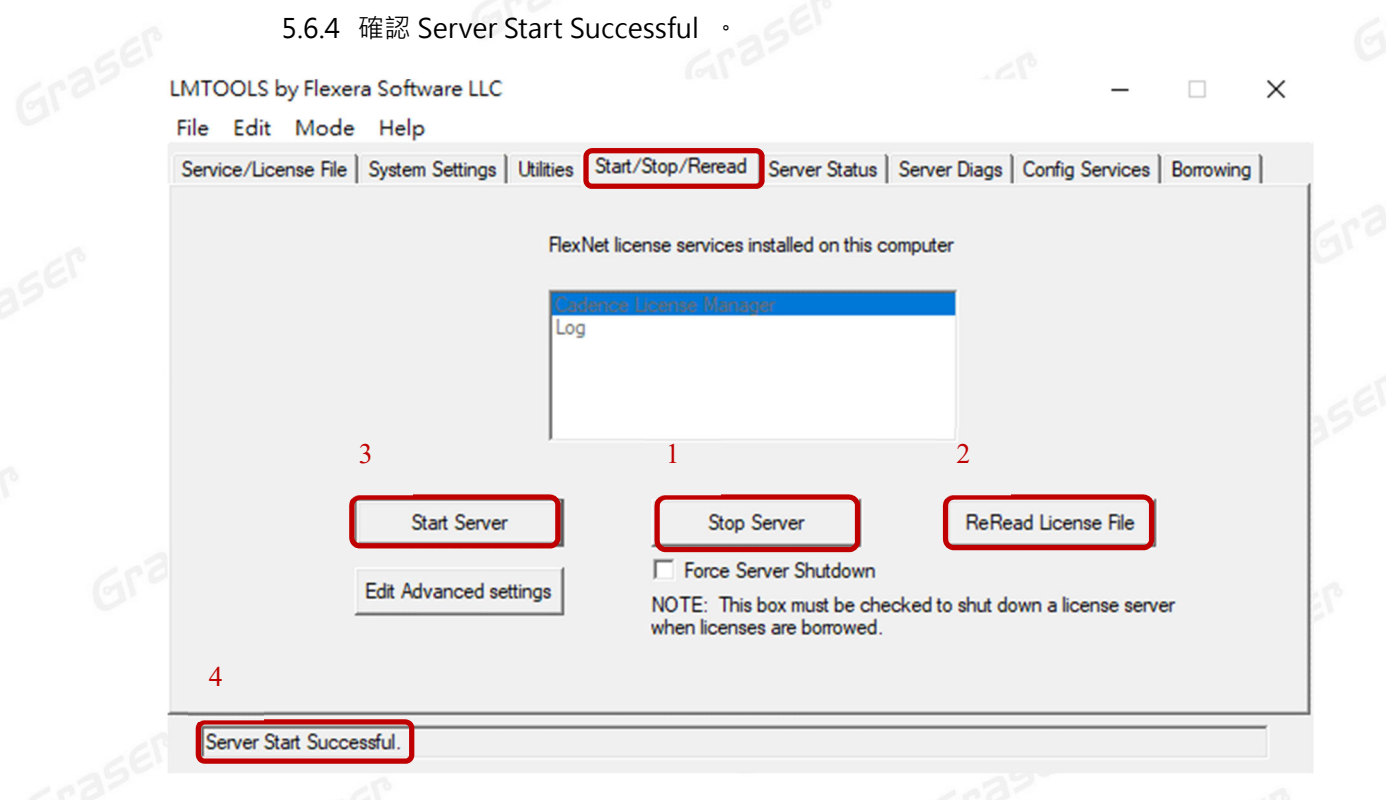

Grase

Grase

### Graser®

本版 Technic Note 版權為 映陽科技股份有限公司 所有,未經允許不得任意轉用。 @ 2023 Graser Technology Co., Ltd.

Graser

GIFSER